# **SSL** 伺服器數位憑證 **Apache2.2**

伺服器操作手冊

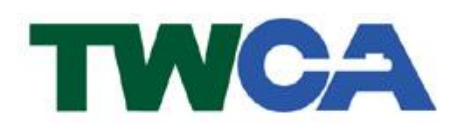

臺灣網路認證股份有限公司 **TAIWAN-CA. Inc.** 台北市 100 延平南路 85 號 10 樓 電話:02-2370-8886 傳真:02-2370-0728 **www.twca.com.tw**

機密等級:公開 版本:V5.1 文件編號:MNT-03-083 生效日期:110 年 8 月 10 日

# 日 錄

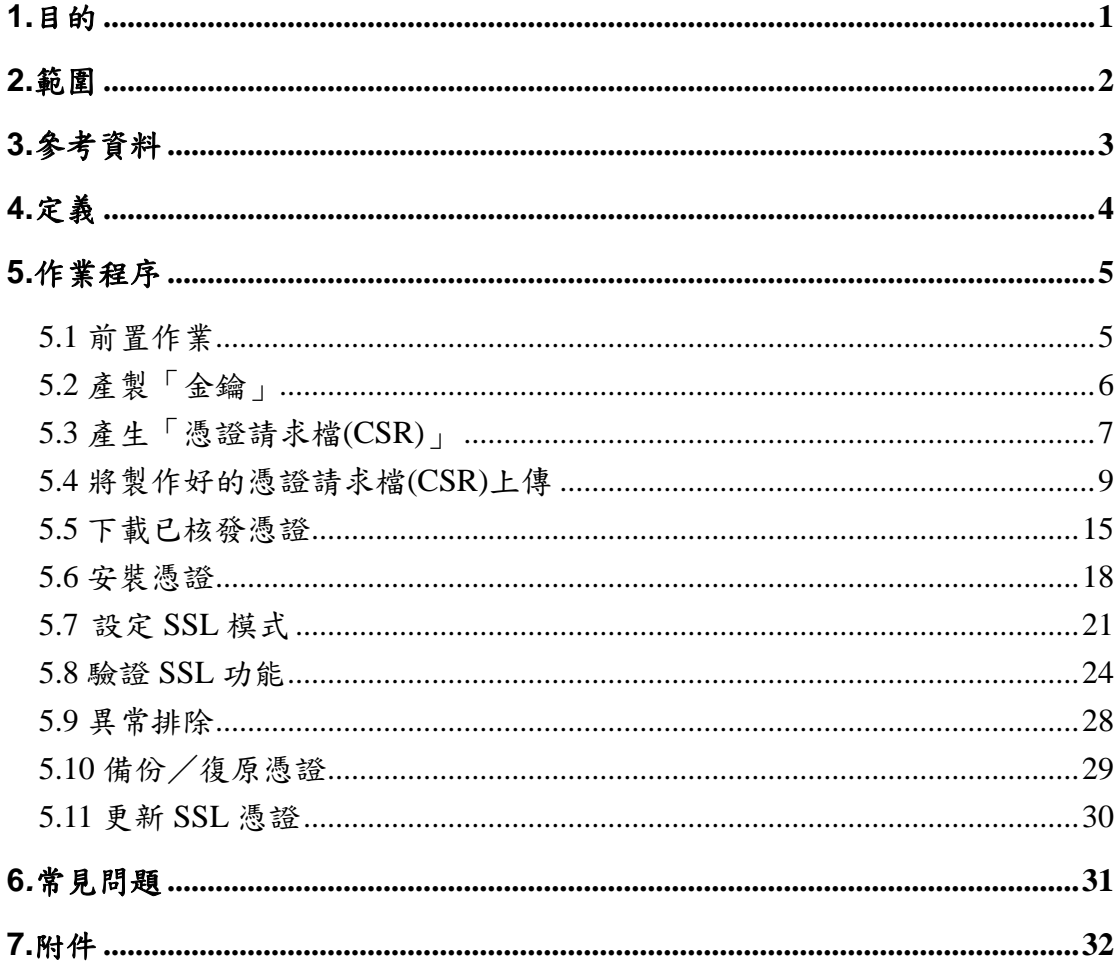

本資料為臺灣網路認證股份有限公司專有之財產,非經書面許可,不准透露或使用本資料,亦不准複印,複製或轉 變成任何其他形式使用。

### <span id="page-2-0"></span>**1.**目的

- 1.1. 介紹 Apache2.2 網頁伺服器之金鑰、憑證請求檔產製步驟及 SSL 伺服 器數位憑證安裝說明。
- 1.2. 符合本公司資訊安全政策之規範。

本資料為臺灣網路認證股份有限公司專有之財產,非經書面許可,不准透露或使用本資料,亦不准複印,複製或轉變 成任何其他形式使用。 The information contained herein is the exclusive property of TWCA and shall not be distributed,

# <span id="page-3-0"></span>**2.**範圍

無。

本資料為臺灣網路認證股份有限公司專有之財產,非經書面許可,不准透露或使用本資料,亦不准複印,複製或轉變 成任何其他形式使用。 The information contained herein is the exclusive property of TWCA and shall not be distributed,

# <span id="page-4-0"></span>**3.**參考資料

無。

本資料為臺灣網路認證股份有限公司專有之財產,非經書面許可,不准透露或使用本資料,亦不准複印,複製或轉變 成任何其他形式使用。 The information contained herein is the exclusive property of TWCA and shall not be distributed,

# <span id="page-5-0"></span>**4.**定義

無。

本資料為臺灣網路認證股份有限公司專有之財產,非經書面許可,不准透露或使用本資料,亦不准複印,複製或轉變 成任何其他形式使用。 The information contained herein is the exclusive property of TWCA and shall not be distributed,

### <span id="page-6-0"></span>**5.**作業程序

- <span id="page-6-1"></span>5.1 前置作業
	- 5.1.1 安裝 Apache 2.2 Web 伺服器軟體

Apache 2.2 Web 伺服器軟體是由 Apache 組織所提供的 Web 伺服器軟 體,可至 <http://httpd.apache.org/>下載,本操作手冊安裝環境為 Apache 2.2 (Windows 版),在此不另外說明安裝方法,如對安裝過程有任何問題,請 聯絡本公司協助處理。

5.1.2 安裝 OpenSSL 軟體

Apache 需搭配 OpenSSL 軟體來產製金鑰,Apache 2.2 已內建 OpenSSL 軟體,軟體存在%Apache2.2%\bin\目錄裡,如果要另外安裝 OpenSSL 可至 <http://www.openssl.org/>下載,在此不另外說明安裝方法,如對安裝 過程有任何問題,請聯絡本公司協助處理。

本資料為臺灣網路認證股份有限公司專有之財產,非經書面許可,不准透露或使用本資料,亦不准複印,複製或轉變 成任何其他形式使用。 The information contained herein is the exclusive property of TWCA and shall not be distributed,

<span id="page-7-0"></span>5.2 產製「金鑰」

5.2.1 在%Apache2.2%\bin\目錄下,輸入

#### **openssl genrsa -out c:\server.key 2048**

(指令反白部份請依實際路徑決定,-out 即為產生的金鑰檔存放位置)

#### openssl genrsa -out c:\server.key 2048

完成上列指令後會在 C:\下產生檔案名稱為 server.key 的 2048 位元長度

RSA 金鑰檔,使用文字編輯器打開金鑰檔後可看到如下內容

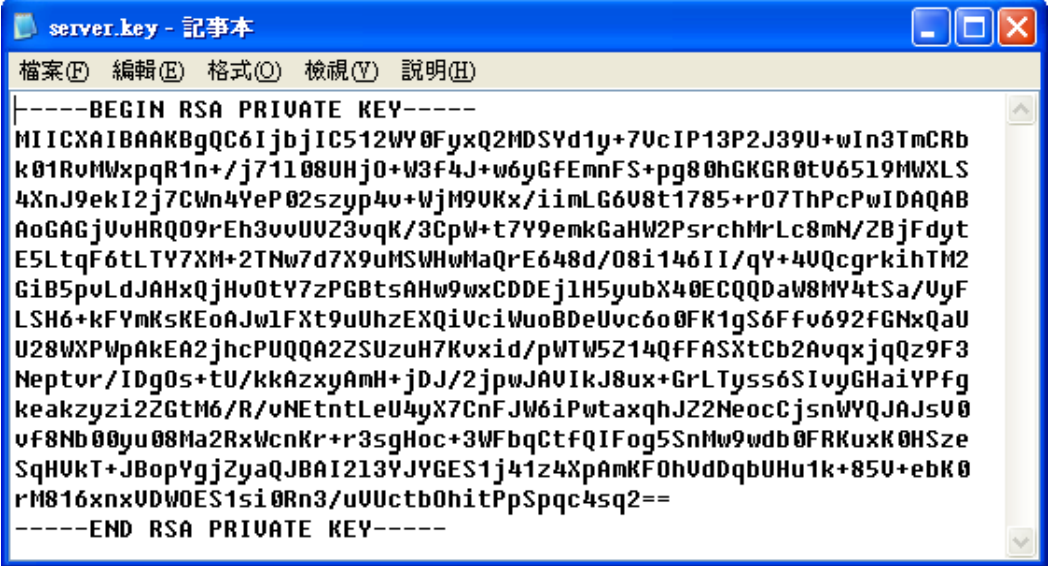

本資料為臺灣網路認證股份有限公司專有之財產,非經書面許可,不准透露或使用本資料,亦不准複印,複製或轉變 成任何其他形式使用。

<span id="page-8-0"></span>5.3 產生「憑證請求檔(CSR)」

5.3.1 在% Apache2.2%\bin\目錄下,輸入

#### **openssl** *req -new -key c:\server.key* **-out c:\server.***csr*

(指令反白部份請依實際路徑決定,-key 所指定的路徑即為 5.2 節所產生 的金鑰檔位置,-out 即為產生的 CSR 存放位置)

openssl req -new -key c:\server.key -out c:\server.csr 此時會要求輸入憑證內容,說明如下: 請輸入 2 碼國碼(如 TW),必填

Country Name (2 letter code) [AU]:TW

請輸入州/省別(如 TAIWAN),必填

State or Province Name (full name) [Some-State]: TAIWAN

請輸入所在城市(如 TAIPEI),必填

#### Locality Name (eg, city) []:TAIPEI

請輸入組織名稱(如 TWCA),必填

Organization Name (eg, company) [Internet Widgits Pty Ltd]:TWCA

請輸入單位名稱(如IT、SYSTEM),必填

Organizational Unit Name (eg, section) []:SYSTEM

請填貴公司欲加密的網站名稱(如 www.twca.com.tw),必填

Common Name (eg, YOUR name) []:www.twca.com.tw

請輸入申請人員 Email,可不填

Email Address []:SSL@twca.com.tw

最後會要求輸入額外資訊,請勿填寫任何資料,直接按 Enter 即可

 $A$  challenge password  $[]$ : An optional company name  $[]$ :

完成上列指令後會在 C:\下產生 server.csr 的檔案,此檔即為憑證請求檔,

本資料為臺灣網路認證股份有限公司專有之財產,非經書面許可,不准透露或使用本資料,亦不准複印,複製或轉變 成任何其他形式使用

#### 使用文字編輯器打開金鑰檔後可看到如下內容

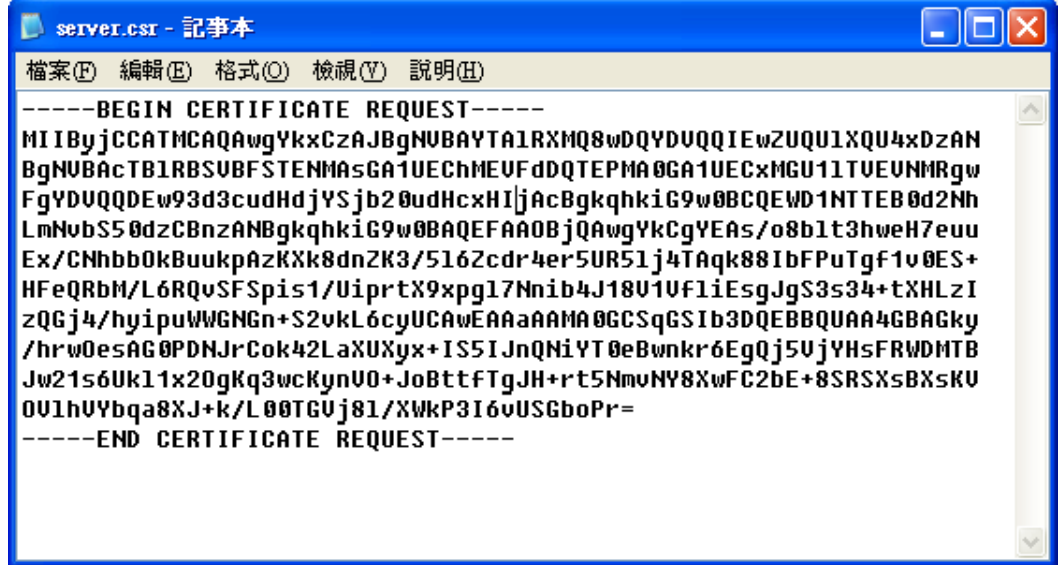

本資料為臺灣網路認證股份有限公司專有之財產,非經書面許可,不准透露或使用本資料,亦不准複印,複製或轉變 成任何其他形式使用。 The information contained herein is the exclusive property of TWCA and shall not be distributed,

<span id="page-10-0"></span>5.4 將製作好的憑證請求檔(CSR)上傳

5.4.1 連接 TWCA 網站(1)

連接至本公司首頁 [https://www.twca.com.tw](http://www.twca.com.tw/)

點選憑證服務,點選 SSL 憑證。

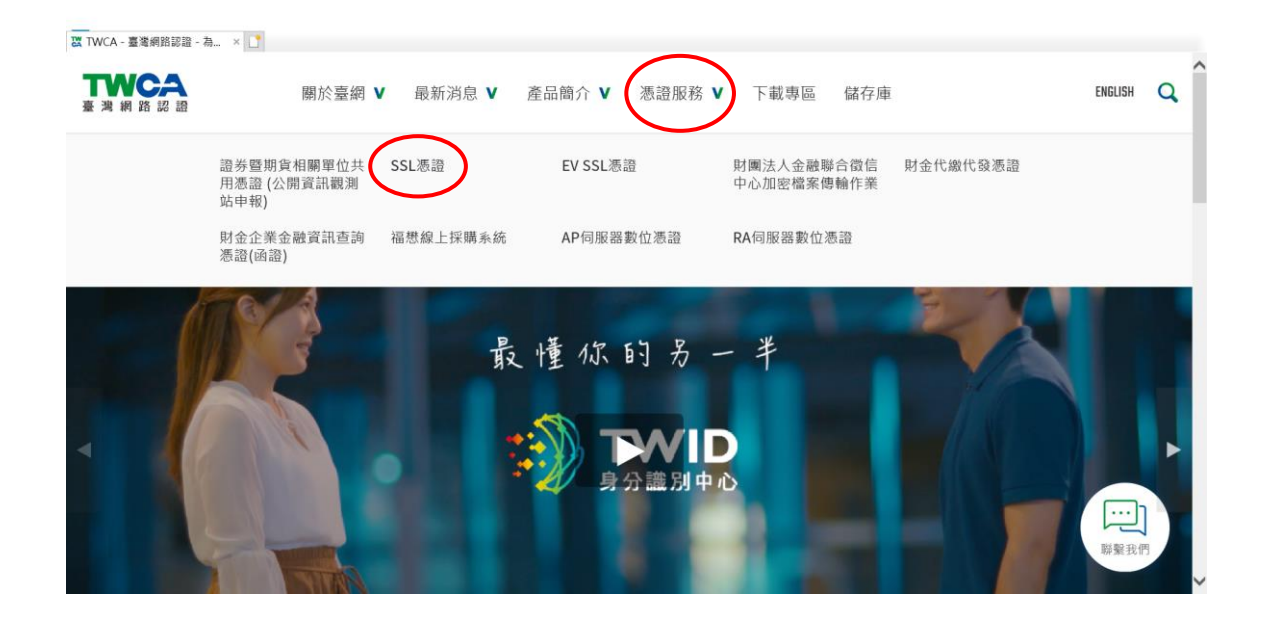

5.4.2 連接 TWCA 網站(2)

點選申請憑證。

※如申請 **EV SSL** 伺服器憑證,請點選 **EV SSL** 憑證。

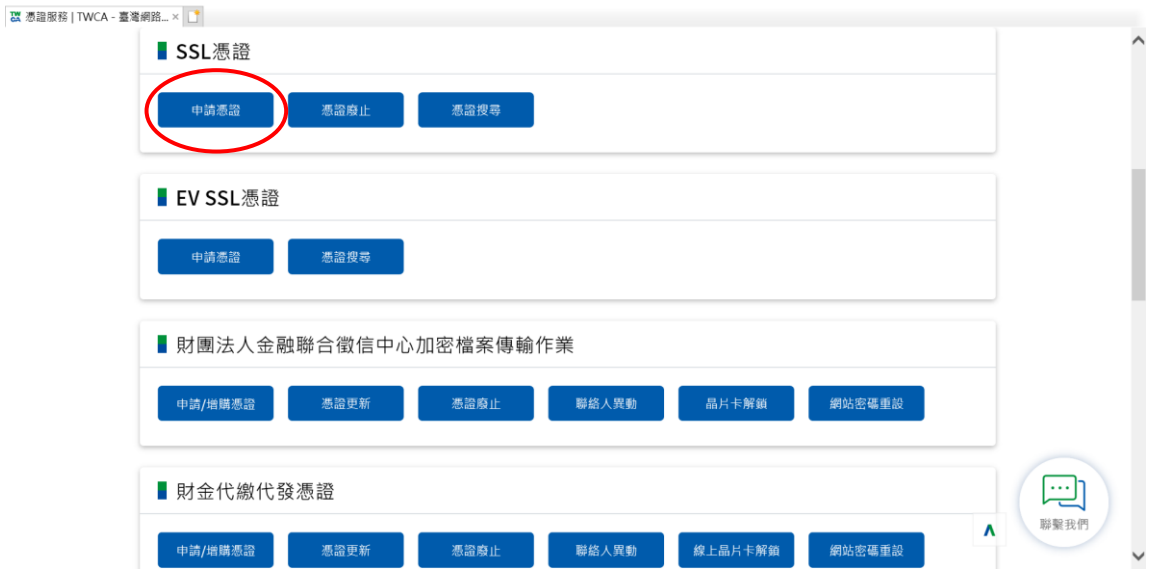

5.4.3 連接 TWCA 網站(3)

將瀏覽器視窗畫面往下拉,上傳 CSR。

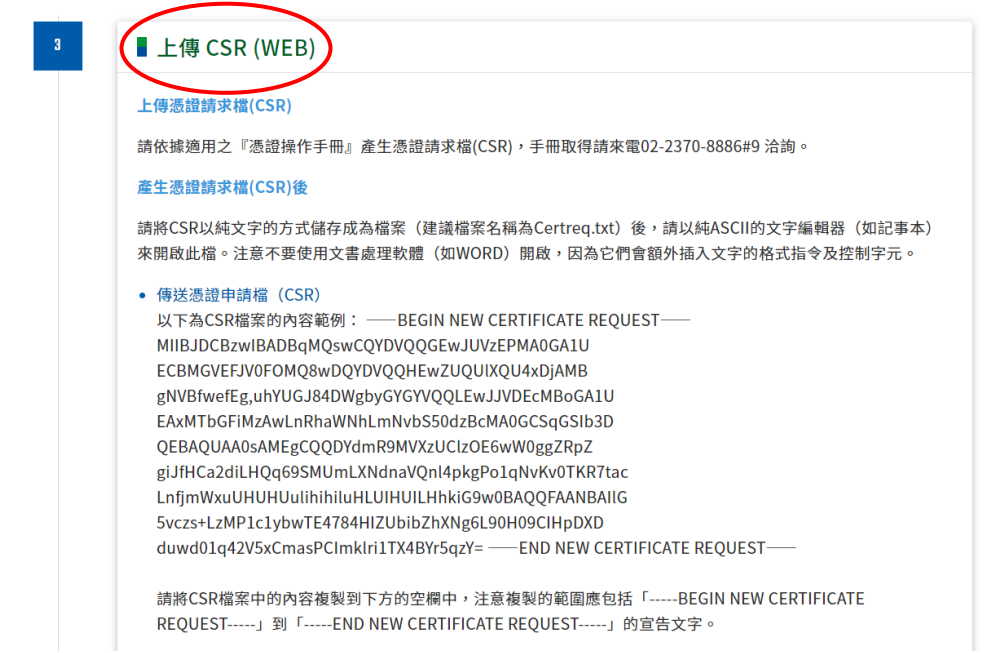

5.4.4 貼上憑證請求檔

開啟在 5.3 章節產生的憑證請求檔,利用全選後複製貼上的方式(CSR 檔 案內容包含-----BEGIN CERTIFICATE REQUEST-----、-----END CERTIFICATE REQUEST-----),將製作好之憑證請求檔(CSR)內容貼

到申請欄位中→選擇繼續。

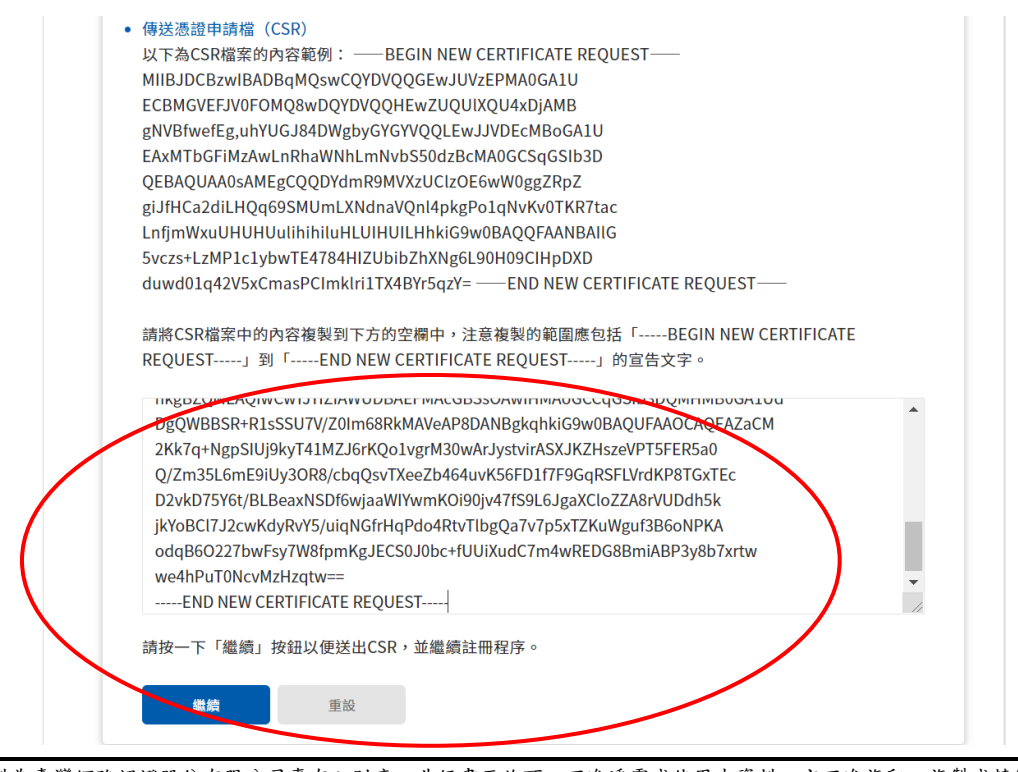

本資料為臺灣網路認證股份有限公司專有之財產,非經書面許可,不准透露或使用本資料,亦不准複印,複製或轉變 成任何其他形式使用。

#### 5.4.5 再次檢視上傳之憑證請求檔案內容

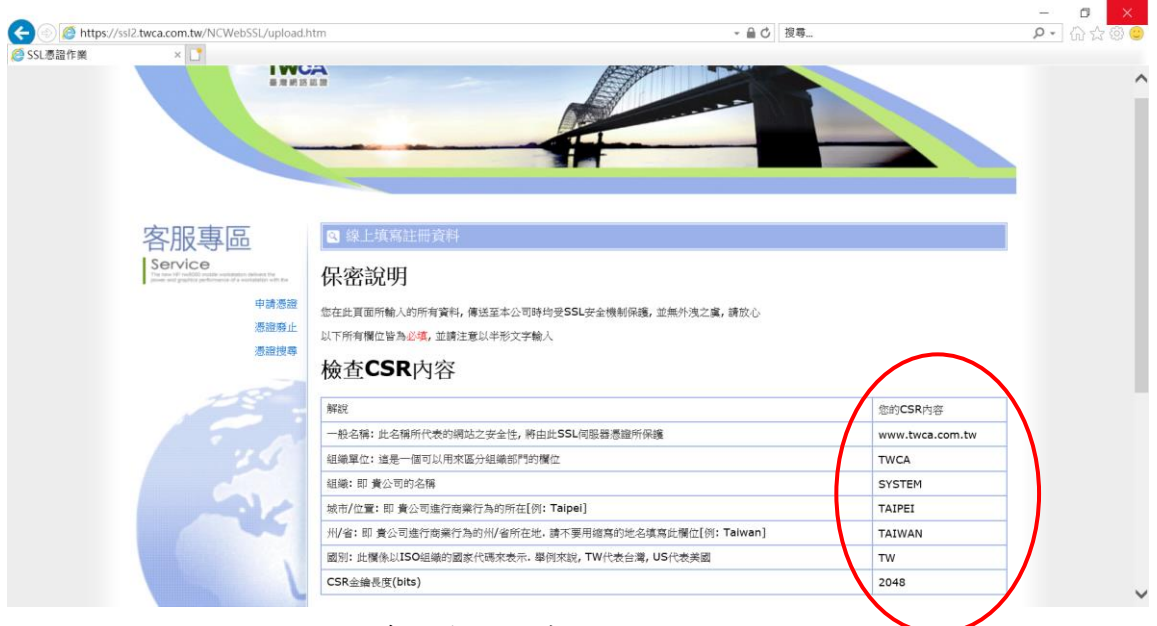

5.4.6 設定通行密碼及選擇身分審驗方式

5.4.6.1 請自行設定通行密碼,該密碼請牢記,如您需要廢止憑證時,必須輸

入此通行密碼。

請輸入通行密碼

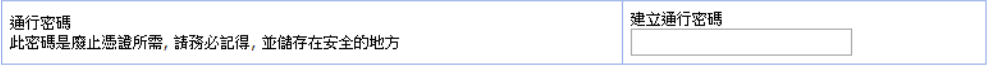

5.4.6.2 為符合 SSL 憑證國際審放標準,將審驗網域所有權者請您選擇以

下一種審驗方式:

-、EMAIL 驗證: 將會自動帶出網域註冊之 EAMIL 或者請選擇 admin@網域、administrator@網域、webmaster@網域、hostmaster@ 網域、postmaster@網域此六個 EMAIL 任一個 EMAIL 皆可進行身分 驗證作業,選擇送出後系統將會寄出驗證信,請務必至該信箱完成驗 證作業

二、檔案驗證: 請您填入收取該檔案收件人 EMAIL,您將在此 EMAIL 收到一附件檔案,請您依照信件說明將檔案放入,完成後請通知我們進 行檔案驗證作業。

三、電話驗證:網域所有權人的資料可公開查詢到才能使用電話驗證,

請您選擇進行電話驗證的時段,我們將依照您所選擇的去電驗證。

本資料為臺灣網路認證股份有限公司專有之財產,非經書面許可,不准透露或使用本資料,亦不准複印,複製或轉變 成任何其他形式使用

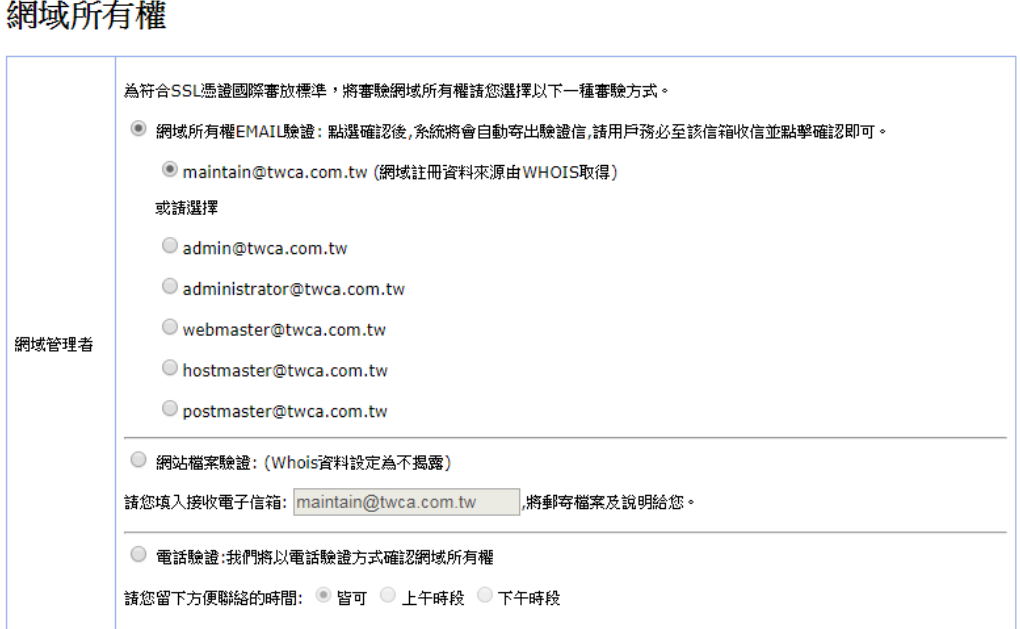

5.4.6.3 填寫表單編號,並確認以上表單內容輸入正確後,按繼續送出申

#### 請。

確認以上所輸入的資料正確後, 請輸入表單編號, 按"繼續"送出申請

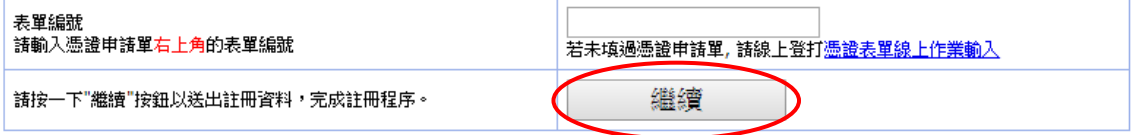

本資料為臺灣網路認證股份有限公司專有之財產,非經書面許可,不准透露或使用本資料,亦不准複印,複製或轉變 成任何其他形式使用。

5.4.7 送出後等待 CA 系統簽發憑證

CSR上傳完成後,近日會完成驗證(以下畫面為選擇電話驗證的顯示結

果),憑證簽發後會以 Email 通知業務及技術聯絡人(TWCA SSL 伺服器數

位憑證下載通知),憑證亦可以在 TWCA 網站搜尋及下載。

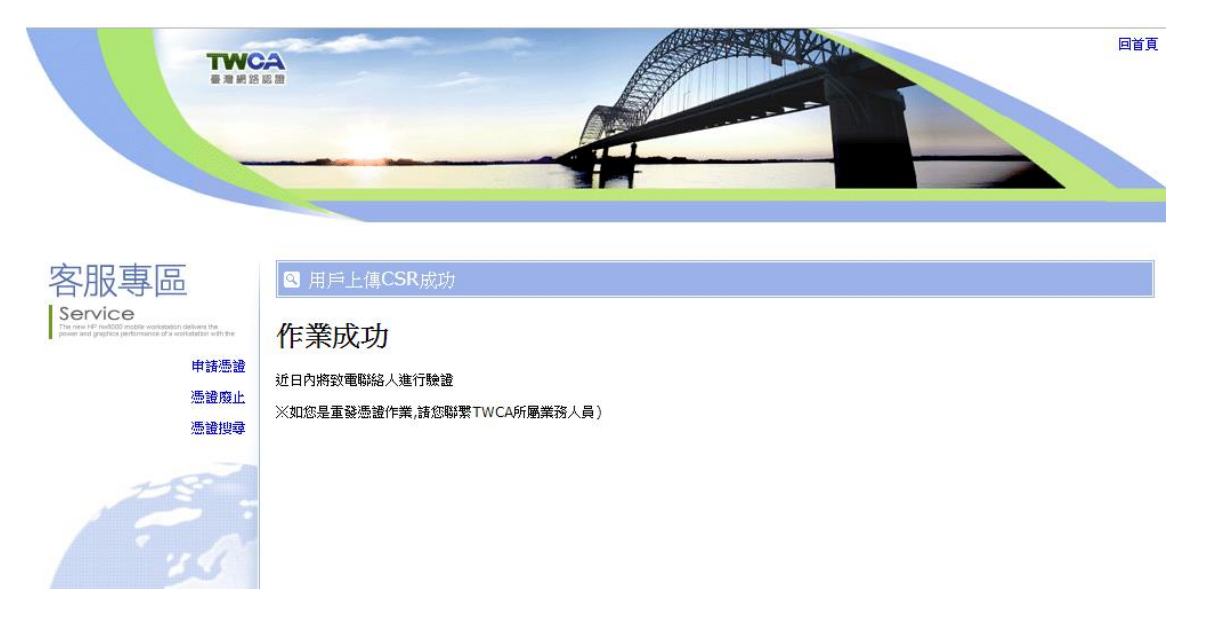

本資料為臺灣網路認證股份有限公司專有之財產,非經書面許可,不准透露或使用本資料,亦不准複印,複製或轉變 成任何其他形式使用。 The information contained herein is the exclusive property of TWCA and shall not be distributed,

<span id="page-16-0"></span>5.5 下載已核發憑證

#### **1** 相關檔案說明

若上傳之 CSR 及相關聯絡資料經審驗通過,將會寄送「SSL 伺服器數位憑證 下載通知」電子郵件給相關聯絡人,郵件內容包含附件憑證鏈壓縮檔(cert.zip) 及 TWCA SSL 動態認證標章之安裝說明與標章圖檔連結。

將附件憑證鏈壓縮檔 cert.zip 解壓縮後,可得到三個憑證鏈檔。

※內容及憑證用途如下圖所式:

本機磁碟 (D:) > cert

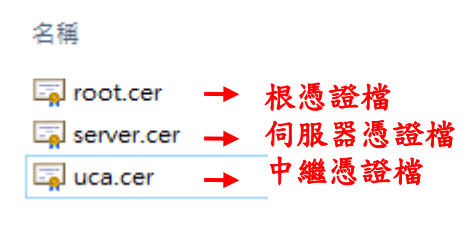

#### **2** 檔案下載說明

如果因為貴公司之 mail server 設定,導致無法順利取得附件憑證鏈壓縮檔案, 請依照下列步驟,利用本公司網站憑證搜尋功能,下載憑證鏈壓縮檔。

本資料為臺灣網路認證股份有限公司專有之財產,非經書面許可,不准透露或使用本資料,亦不准複印,複製或轉變 成任何其他形式使用。

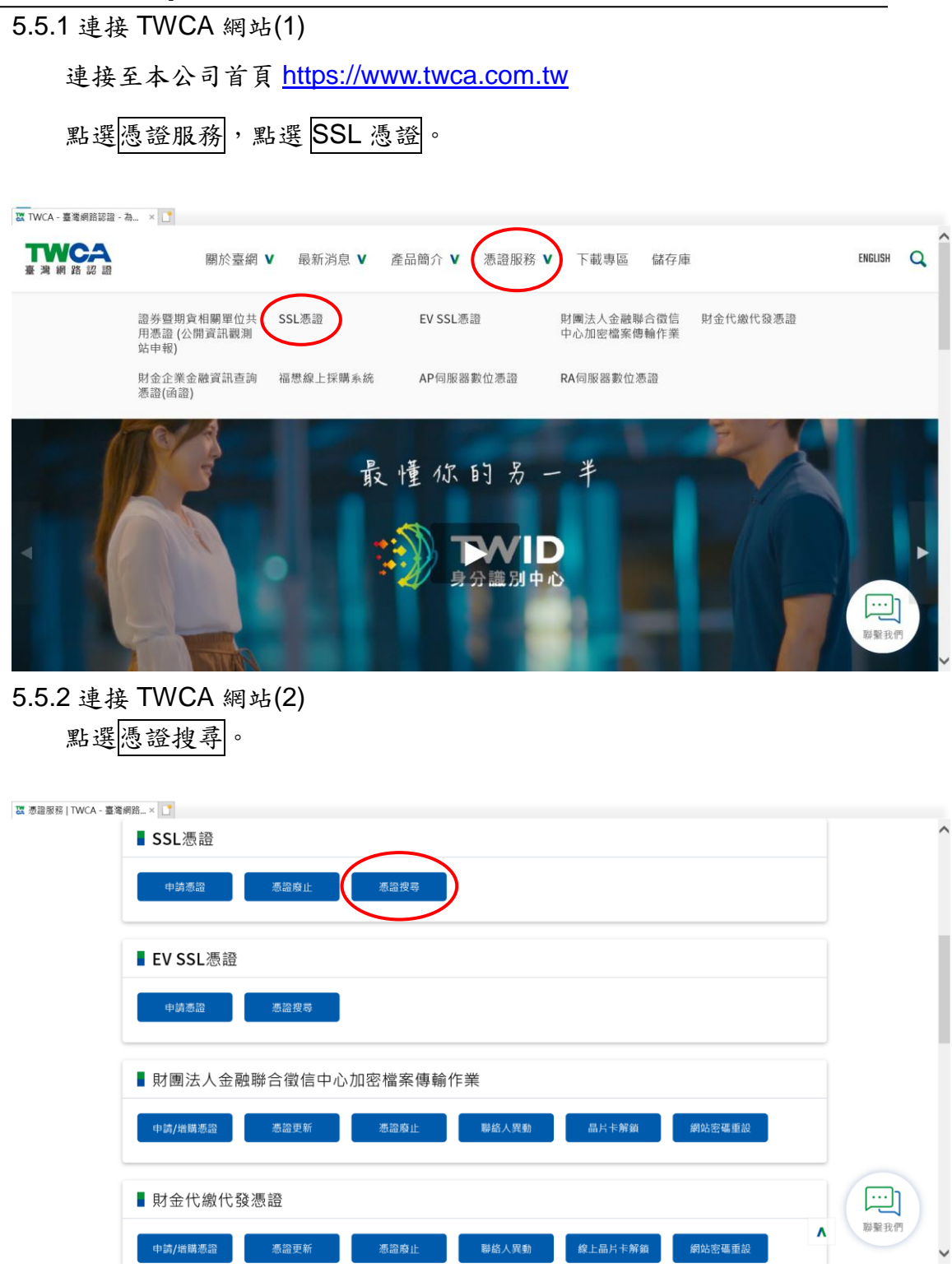

5.5.3 輸入申請之網站名稱

在<mark>網站名稱</mark>中輸入憑證申請單上填寫之網站名稱(Common Name),如

www.twca.com.tw (注意,大小寫需一致,不必加 **http://**或 **https://**),輸

入完成後,按下搜尋鍵。

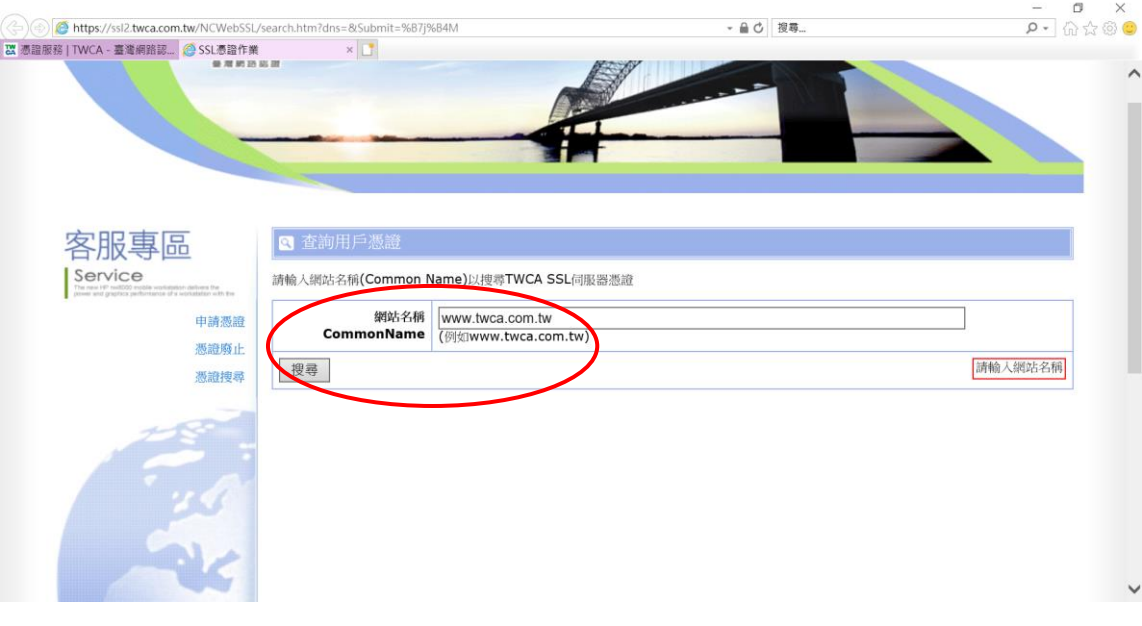

本資料為臺灣網路認證股份有限公司專有之財產,非經書面許可,不准透露或使用本資料,亦不准複印,複製或轉變 成任何其他形式使用。 The information contained herein is the exclusive property of TWCA and shall not be distributed,

# 5.5.4 下載憑證鏈壓縮檔 確認憑證相關資訊與申請相符後點選下載→憑證鏈,另開檔案下載視

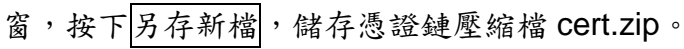

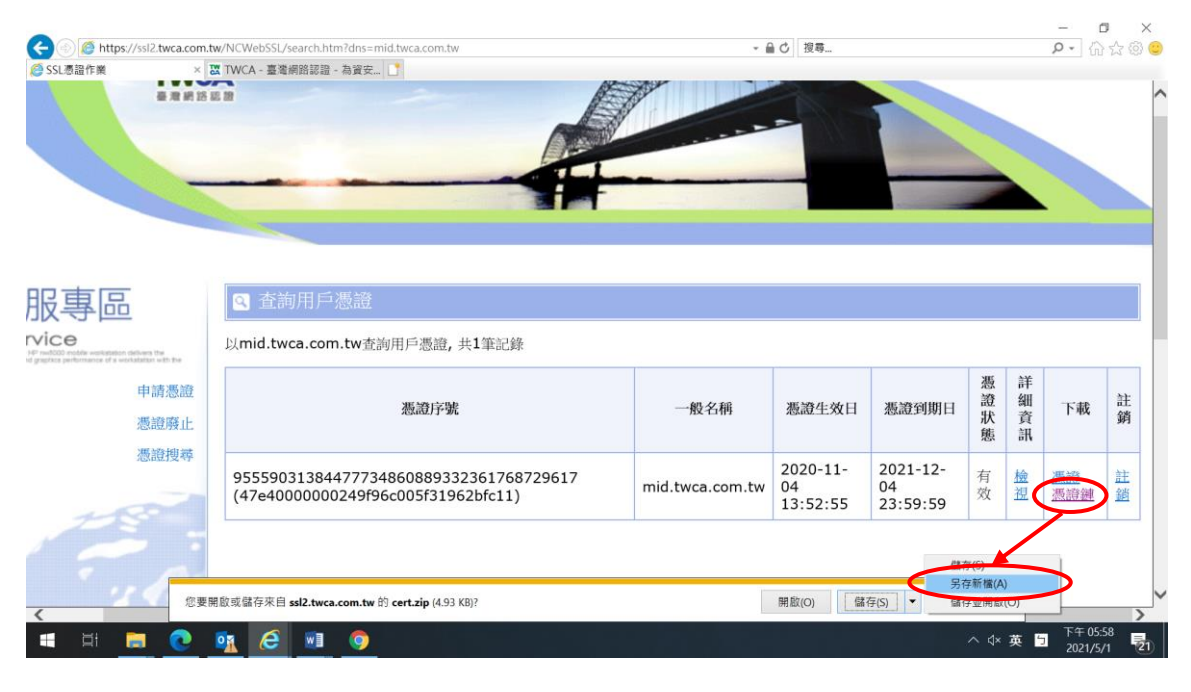

<span id="page-19-0"></span>5.6 安裝憑證

5.6.1 Apache 在安裝 SSL 憑證時會使用到三種檔案:

本資料為臺灣網路認證股份有限公司專有之財產,非經書面許可,不准透露或使用本資料,亦不准複印,複製或轉變 成任何其他形式使用。

- ⚫ 於 5.2 章節產製的 SSL 伺服器金鑰「server.key」
- ⚫ 於 5.5 章節取得的伺服器憑證檔「server.cer」
- ⚫ 於 5.5 章節取得的中繼憑證檔「uca.cer」

先備妥並將其存放至%Apache2.2%\conf 目錄下(實際目錄可自行決定)。

5.6.2 編輯%Apache2.2%\conf\extra 目錄下的 httpd-ssl.conf 檔案

5.6.2.1 安裝伺服器憑證

搜尋「SSLCertificateFile」字串,可找到其中的 SSLCertificateFile 設定,此設定是 SSL 伺服器憑證存放完整路徑,請依 5.6.1 章節檔案 存放路徑設定,路徑前後請用「"」包起來。

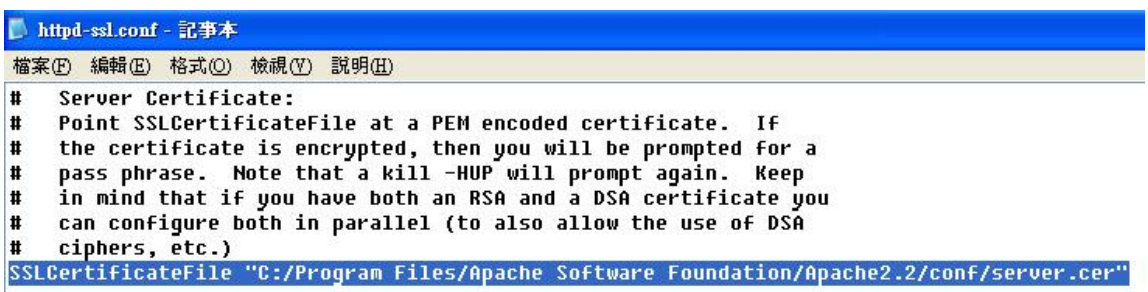

5.6.2.2 安裝 SSL 伺服器金鑰

搜尋「SSLCertificateKeyFile」字串,可找到其中的

SSLCertificateKeyFile 設定,此設定是 SSL 伺服器金鑰存放完整路

徑,請依 5.6.1 章節檔案存放路徑設定,路徑前後請用「"」包起來。

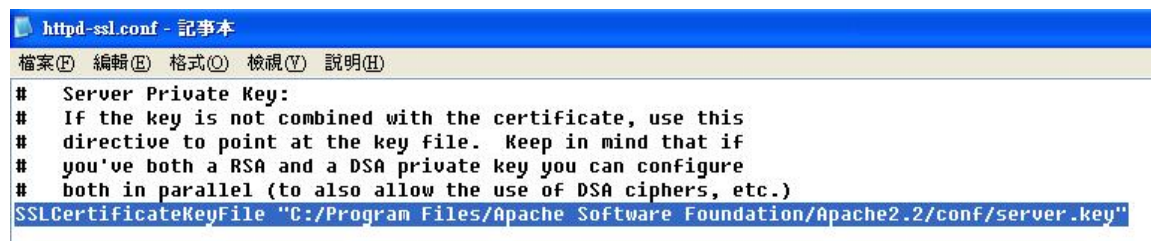

5.6.2.3 安裝中繼憑證

搜尋「SSLCertificateChainFile」字串,可找到其中的

SSLCertificateChainFile 設定, 此設定是中繼憑證存放完整路徑,請

依 5.6.1 章節檔案存放路徑設定,路徑前後請用「"」包起來。

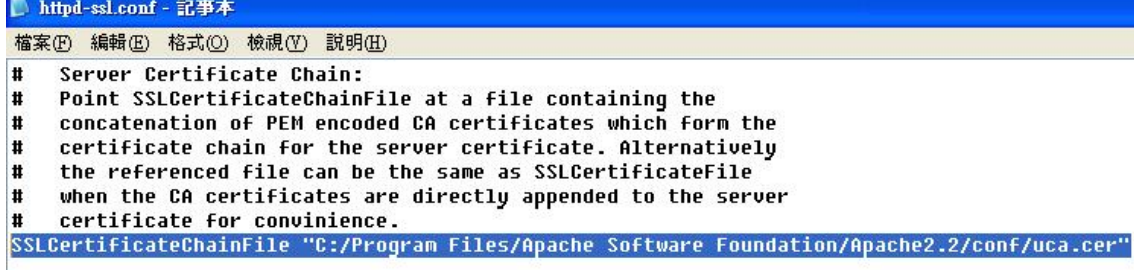

完成「httpd-ssl.conf」內上述設定後儲存檔案,即完成憑證安裝。

本資料為臺灣網路認證股份有限公司專有之財產,非經書面許可,不准透露或使用本資料,亦不准複印,複製或轉變 成任何其他形式使用 The information contained herein is the exclusive property of TWCA and shall not be distributed,

5.6.3 重新啟動 Apache 服務

重新啟動完成即可進入 5.8 節,驗證 SSL 功能。

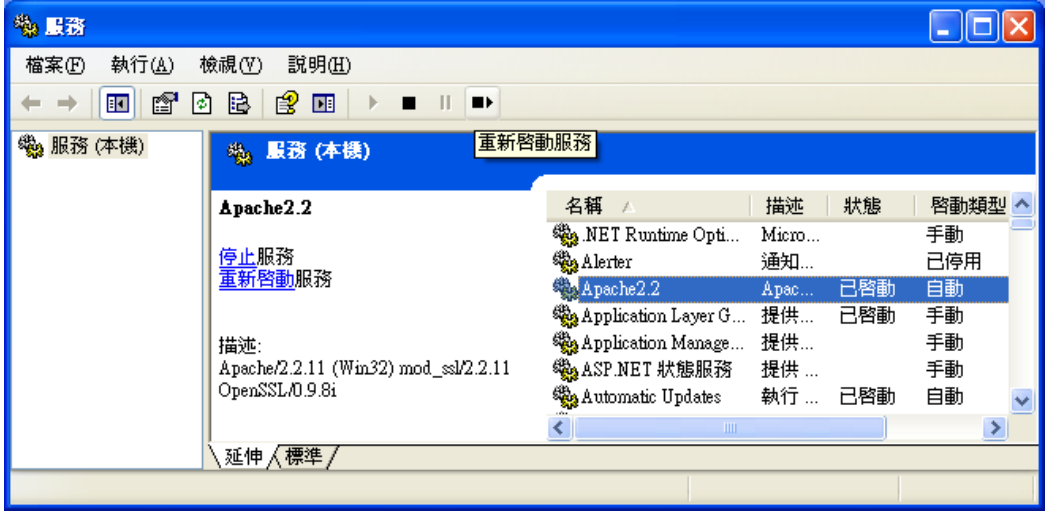

本資料為臺灣網路認證股份有限公司專有之財產,非經書面許可,不准透露或使用本資料,亦不准複印,複製或轉變 成任何其他形式使用。 The information contained herein is the exclusive property of TWCA and shall not be distributed,

<span id="page-22-0"></span>5.7 設定 SSL 模式

#### **※**若安裝主機非首次申請 **SSL** 憑證,**SSL** 功能正常,此章節可跳過不必設定!

5.7.1 編輯%Apache2.2%\conf 目錄下的 httpd.conf 檔案

5.7.1.1 載入 SSL 模組

搜尋「mod\_ssl.so」字串,可找到其中的

LoadModule ssl\_module modules/mod\_ssl.so 指令,如果指令前有# 字號,請將該指令前的#字號移除。

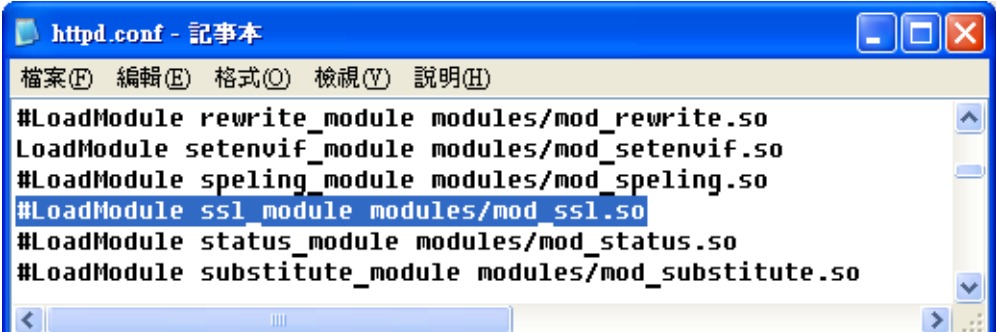

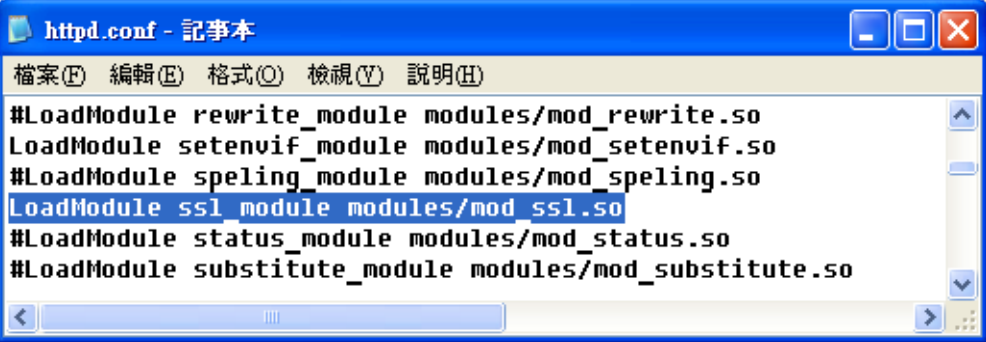

本資料為臺灣網路認證股份有限公司專有之財產,非經書面許可,不准透露或使用本資料,亦不准複印,複製或轉變 成任何其他形式使用。 The information contained herein is the exclusive property of TWCA and shall not be distributed,

5.7.1.2 載入額外的設定檔 httpd-ssl.conf

搜尋 httpd-ssl.conf (httpd-ssl.conf 設定檔是負責 SSL 的相關設定), 可找到其中的 Include conf/extra/httpd-ssl.conf 指令,如果指令前有# 字號,請將該指令前的#字號移除。

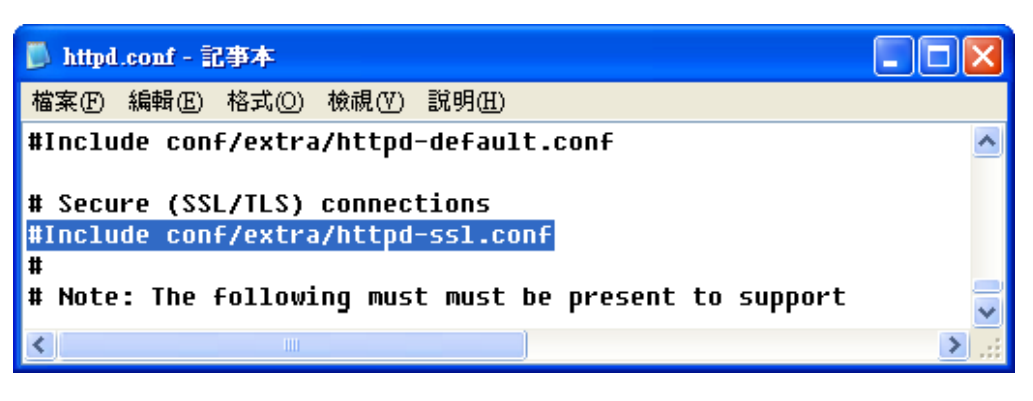

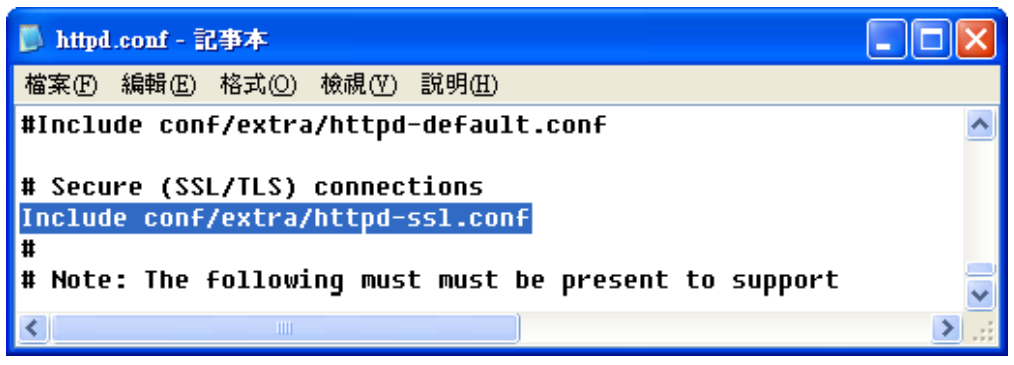

確認完 httpd.conf 內上述兩項設定後儲存檔案。

本資料為臺灣網路認證股份有限公司專有之財產,非經書面許可,不准透露或使用本資料,亦不准複印,複製或轉變 成任何其他形式使用。 The information contained herein is the exclusive property of TWCA and shall not be distributed,

5.7.2 編輯%Apache2.2%\conf\extra 目錄下的 httpd-ssl.conf 檔案

5.7.2.1 啟用 SSL 功能

搜尋「SSLEngine」字串,可找到其中的指令 SSLEngine on / off, SSLEngine on 表示啟用 SSL 功能,如果不啟用 SSL 就將 on 改為 off 即可,這裡請設定為 on。

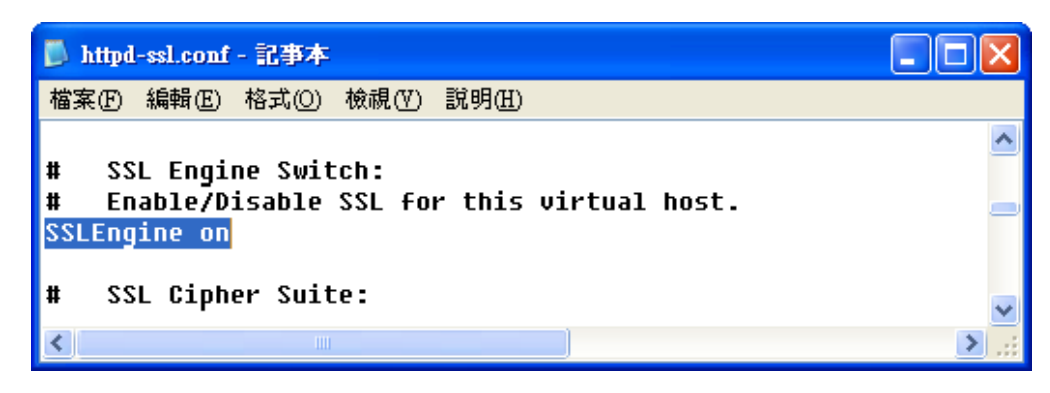

#### 5.7.2.2 設定 SSL 連接埠

搜尋「Listen」字串,可找到其中的指令 Listen 443,443 Port 是 SSL(https)功能的預設 Port,如果要設定為其他 Port 再修改設定,否 則一律設定為 443 即可。

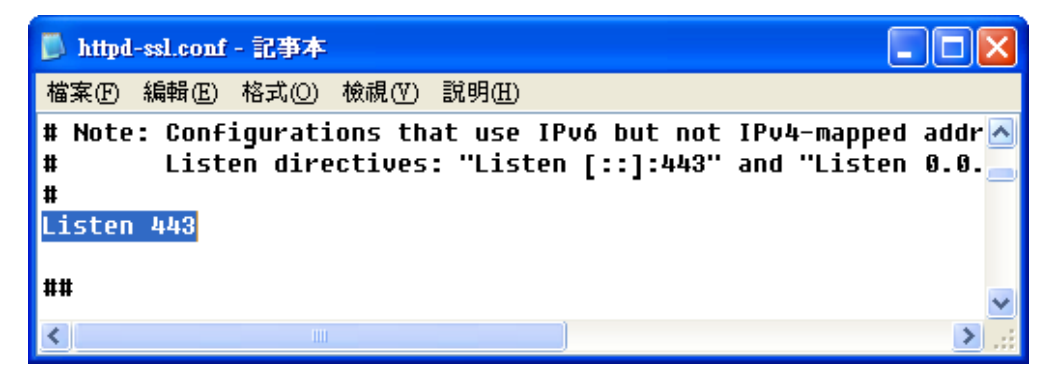

<span id="page-25-0"></span>5.8 驗證 SSL 功能

5.8.1 本機驗證

 Apache 重新啟動完成後開啟瀏覽器直接連接至本機 [https://localhost](https://localhost/), 此時出現警告訊息是正常的,因為憑證記載內容與網址不符

(非 localhost),請點選「繼續瀏此網站(不建議)」即可。

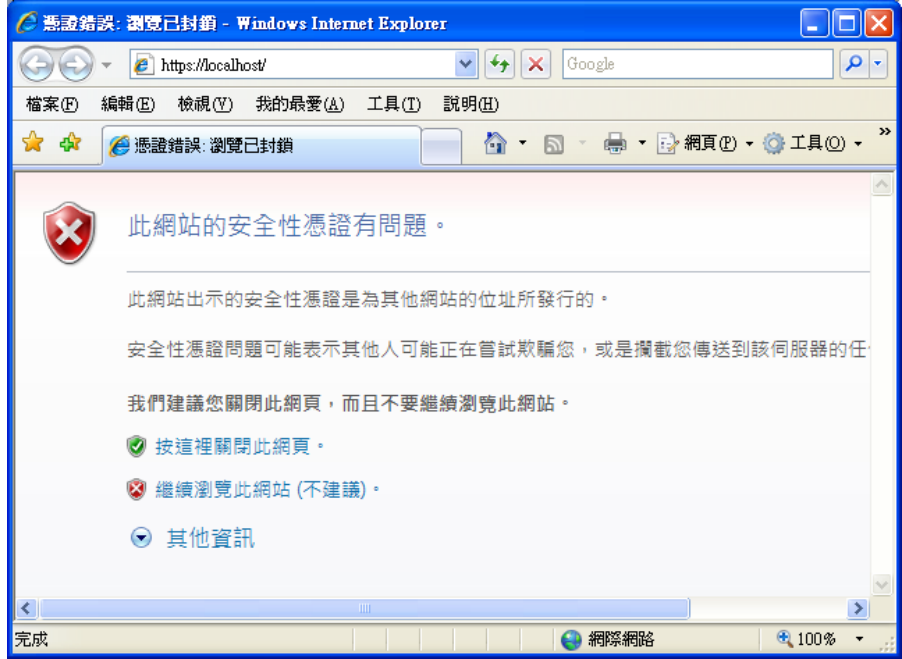

如果瀏覽器出現 It Works!字樣代表 Apache 已正常服務,且 SSL 功能已 啟用。

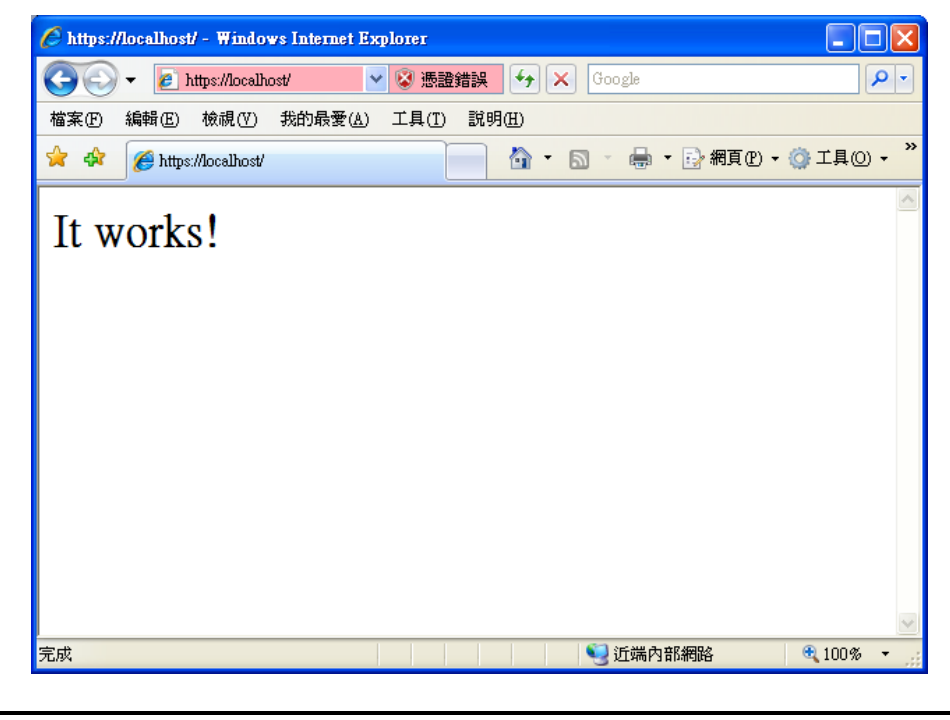

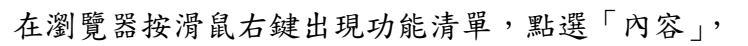

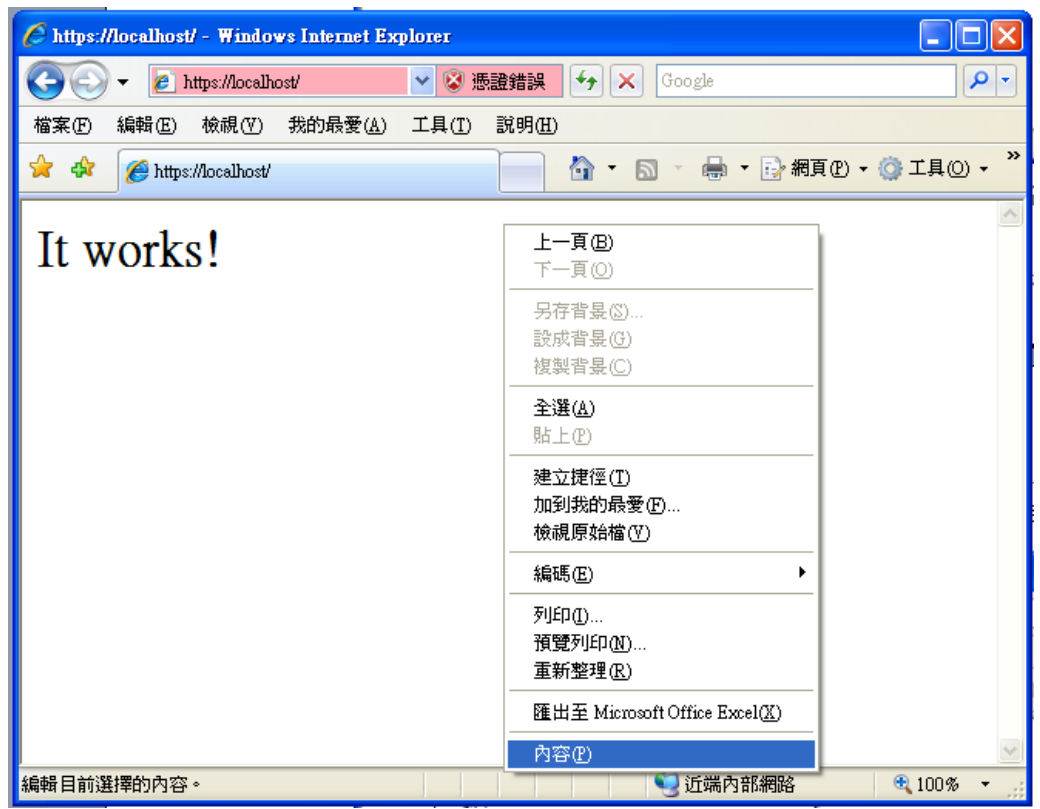

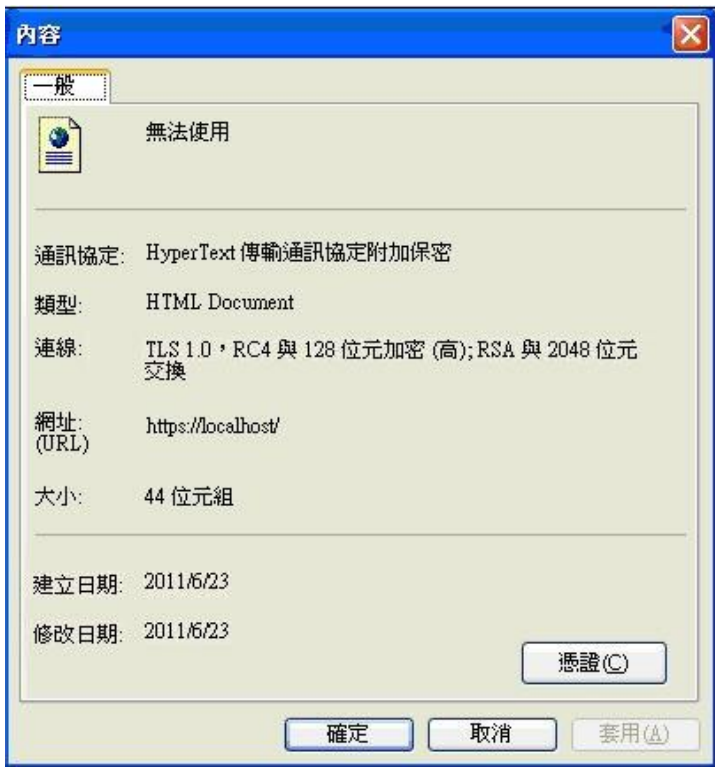

此時會出現網頁資訊,確認網頁是否已加密,點選<mark>憑證</mark>可檢視憑證資訊

憑證路徑欄位:請確認憑證鏈是否正確,且憑證狀態顯示這個憑證沒

有問題,可確認憑證已安裝成功。

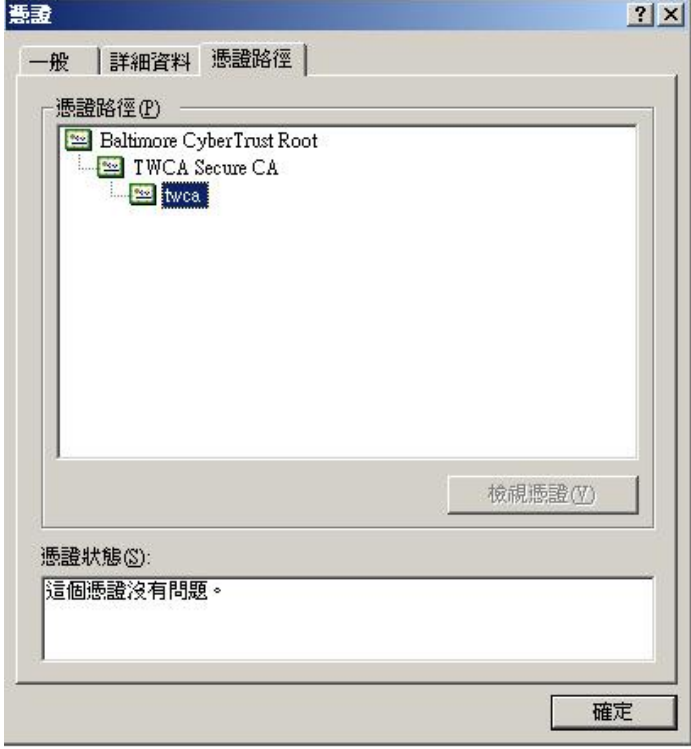

5.8.2 外部驗證

驗證程序和 5.8.1 節相同,只是連線位址改為實際網址,

如 [https://www.twca.com.tw](https://www.twca.com.tw/)

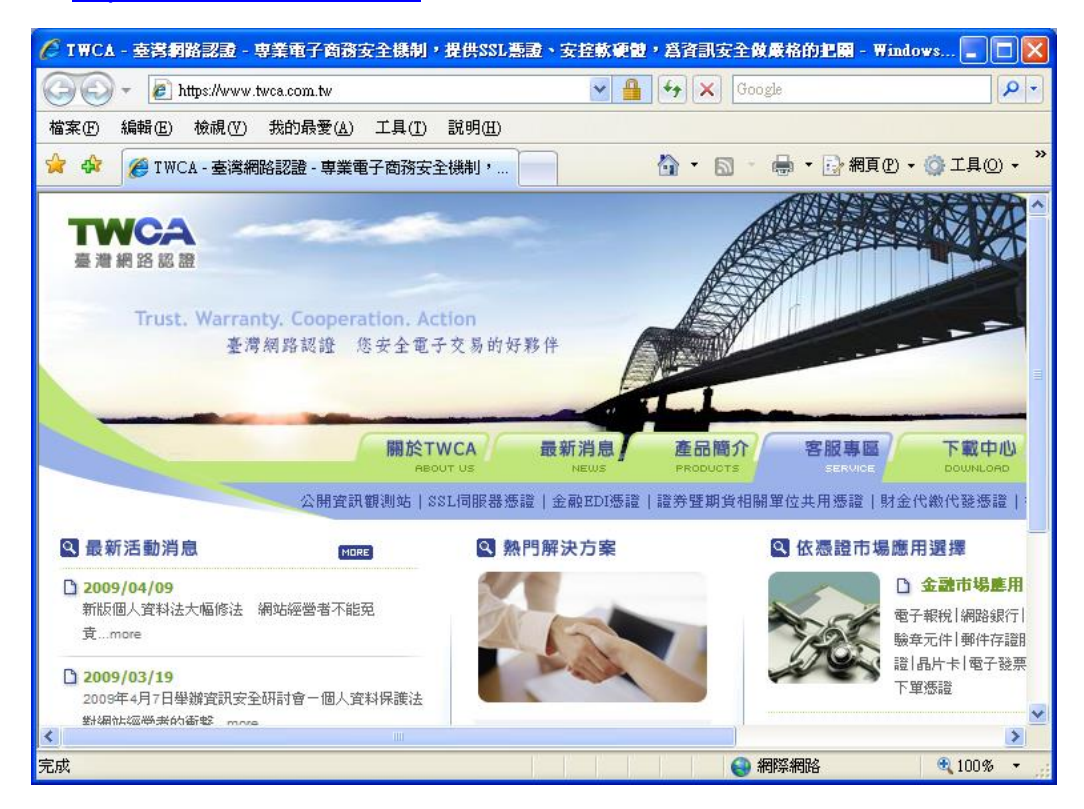

5.8.3 為何連線位址正確卻無法顯示網頁?

https 連線埠預設使用 443 Port,如果 5.7.7.2 節設定 Listen Port 非 443,則連線時須指定連線 Port, 如 [https://www.twca.com.tw:8443](https://www.twca.com.tw:8443/)

#### <span id="page-29-0"></span>5.9 異常排除

如果完成 5.6 及 5.7 章節設定後,重新啟動 Apache 時出現下面的錯誤 訊息,表示 SSL 設定有誤,請檢視%Apache2.2%\logs\error.log 檔, 該檔案內會記錄啟動失敗原因,待問題排除後再重新啟動。 如果持續發生問題,請聯絡本公司協助處理。

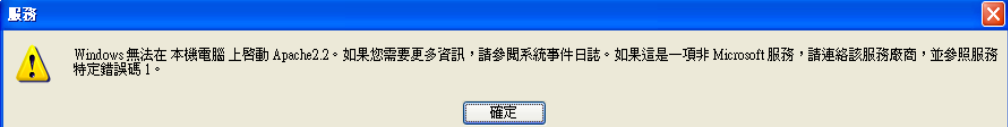

本資料為臺灣網路認證股份有限公司專有之財產,非經書面許可,不准透露或使用本資料,亦不准複印,複製或轉變 成任何其他形式使用。 The information contained herein is the exclusive property of TWCA and shall not be distributed,

<span id="page-30-0"></span>5.10 備份/復原憑證

請將 5.6.1 章節指定的三個檔案備份起來(金鑰、伺服器憑證、中繼憑證), 再依照 5.6 章節的步驟設定,即可復原憑證。

本資料為臺灣網路認證股份有限公司專有之財產,非經書面許可,不准透露或使用本資料,亦不准複印,複製或轉變 成任何其他形式使用。 The information contained herein is the exclusive property of TWCA and shall not be distributed,

#### <span id="page-31-0"></span>5.11 更新 SSL 憑證

5.11.1 申請說明

臺灣網路認證公司會在 SSL 伺服器憑證到期前二個月發出憑證更新通 知信給 貴公司。這二個月內您隨時可以至本公司網站

[https://www.twca.com.tw](http://www.twca.com.tw/) 下載申請表單,填寫完畢後寄回臺灣網路認證 公司,即可進行 SSL 憑證更新申請。

- 5.11.2 更新步驟
	- 5.11.2.1 備份憑證檔

 在進行更新前請記得備份原有的 SSL 伺服器憑證及伺服器金鑰。 5.11.2.2 更新憑證

若安裝主機(站台)非首次申請 SSL 憑證, SSL 功能正常, 請參照 5.2 至 5.6 章節申請安裝憑證,即可完成 SSL 憑證更新。

本資料為臺灣網路認證股份有限公司專有之財產,非經書面許可,不准透露或使用本資料,亦不准複印,複製或轉變 成任何其他形式使用。 The information contained herein is the exclusive property of TWCA and shall not be distributed,

## <span id="page-32-0"></span>**6***.*常見問題

6.1 請參閱 https://www.twca.com.tw/picture/file/SSL 常見技術問題手冊.pdf。

本資料為臺灣網路認證股份有限公司專有之財產,非經書面許可,不准透露或使用本資料,亦不准複印,複製或轉變 成任何其他形式使用。 The information contained herein is the exclusive property of TWCA and shall not be distributed,

# <span id="page-33-0"></span>**7.**附件

無。

本資料為臺灣網路認證股份有限公司專有之財產,非經書面許可,不准透露或使用本資料,亦不准複印,複製或轉變 成任何其他形式使用。